# **FUSION EXPERT**

**Training Guide** 

## Welcome To Fusion Expert

| 📧 Fusion Expert                                                  |           | ⊐ ×                    |  |
|------------------------------------------------------------------|-----------|------------------------|--|
| File Edit View Settings Help                                     |           |                        |  |
| Mew Job    Paused Jobs (0)   Pending Jobs (0)   IDocview (0)     | <b>I</b>  | <u>Exit</u><br>Program |  |
| CURRENT USER: TLHCC                                              |           |                        |  |
| LHCC, TECH                                                       |           |                        |  |
|                                                                  | Dolb      | ey                     |  |
| User: tlhcc (LHCC, TECH) Computer: JPMHIM007 iDocview Reports: 0 | 7/14/2016 | 9:25 AM 🏒              |  |

- Learn how to perform the Audio Settings that launches upon log-in to Fusion Expert
- Learn how to Dictate a report (New Job)
- Learn how to Electronically Sign a report (iDocview)
- Learn how to Pause a dictation (Paused Jobs)

# Double click on the Fusion Expert icon on your "Desktop"

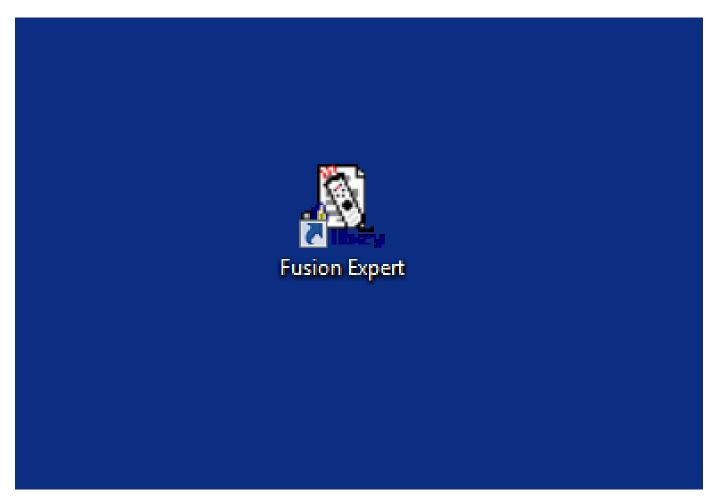

#### Enter your "USER NAME" provided Enter your "PASSWORD" Provided

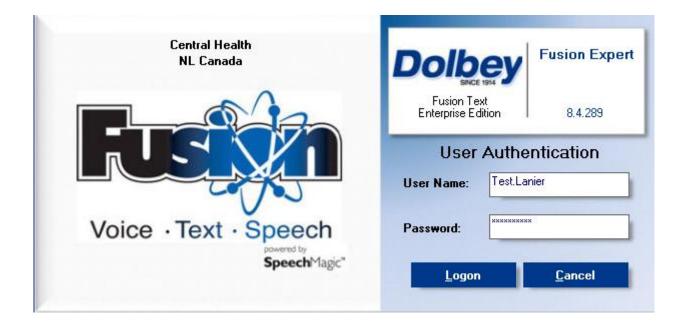

# STEP 1 – Audio Settings

| Audio Settings                                                                           | x                  |
|------------------------------------------------------------------------------------------|--------------------|
| Your audio settings are in need of updating. Please press OK t<br>Audio Settings Wizard. | o step through the |
|                                                                                          |                    |
|                                                                                          | OK                 |

- The Audio Settings will launch upon log-in. This setting is only required "once" per work station. The audio setting measures the background noise and adjusts the dictation accordingly.
- Hit "OK". The steps proceeding will step you through the Audio Settings.

| Audio Wizard |                                                                                                    |  |  |
|--------------|----------------------------------------------------------------------------------------------------|--|--|
|              | Welcome to the Audio Wizard                                                                                                    |  |  |
|              | The Audio Wizard will help you set up your audio system. This is<br>important so that your system is able to recognize you when you<br>speak.<br>Make sure the microphone and the speakers are connected.<br>Input channel:<br>N/A<br>Recording device:<br>Microphone Array (Realtek High<br>To continue, click Next. |  |  |
|              | < Back Next > Cancel Help                                                                                                    |  |  |

• Hit next to step through the process.

| Audio Wizard | Devices<br>The devices that you select here overrule the Microsoft<br>Windows default devices.                              |
|--------------|----------------------------------------------------------------------------------------------------|
|              | Preferred recording device:<br>Microphone Array (Realtek High   Preferred playback device:  Headphone (Realtek High Definit |
|              | < Back Next > Cancel Help                                                                                                   |

- The work station should have the appropriate recording device assigned.
- Hit next to step through the process.

| Audio Wizard |                                                                              |  |  |
|--------------|------------------------------------------------------------------------------|--|--|
|              | To begin, click Start Test. Use the slider to adjust the<br>playback volume. |  |  |
|              | To end the test, click Stop Test. Continue on the next page.                 |  |  |
|              | Low J                                                                        |  |  |
|              | Start Test                                                                   |  |  |
|              | < Back Next > Cancel Help                                                    |  |  |

- Hit "Start Test". This step gives you the playback volume. To adjust the playback volume, you can move the "low – high" parameter back and forth to set volume.
- Hit next to step through the process.

| Audio Wizard |                                                                                                    |  |
|--------------|----------------------------------------------------------------------------------------------------|--|
|              | To set your recording volume and silence detection level, click<br>Start Recording and read the text. Speak until you hear a beep.                |  |
|              | The Audio Wizard is for adjusting the recording volume,<br>playback volume and silence detection level. Background<br>noise will not be recorded. |  |
|              | You may have to read this text twice. Start Recording                                                                                             |  |
|              | < Back Next > Cancel Help                                                                                                    |  |

- Using your "Speech Microphone", you will need to read the paragraph provided holding the microphone approximately 6 inches beneath your chin. Once you hear a "bing", you settings are complete. Note: You may need to read the paragraph more than once.
- Hit finished once complete. Your audio settings should be completed.

# STEP 2 – Dictation

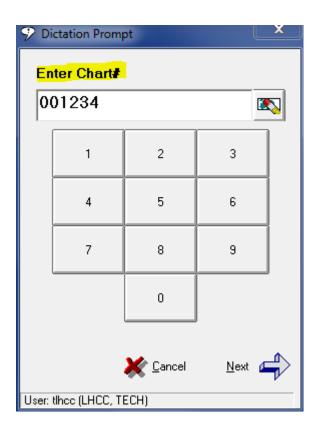

- To start a new dictation, hit New Job
- Enter a "6" digit chart number (this would be the "W" number for Central Health)
- NOTE: Once you hit the last digit of the 6 digit chart number, the dictation prompt automatically prompts you for the work type.

#### Dictation continued

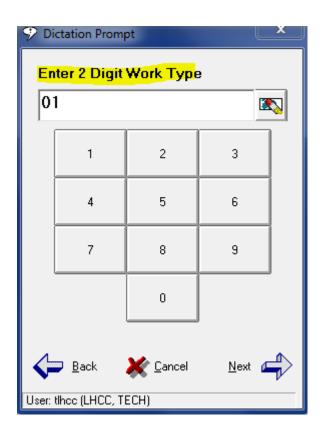

- A 2 digit Work Type is required for dictation. This step attachs a work type to a report type for transcription.
- A Dictation Card will be provided to you with a list of work types.
- NOTE: Once you hit the last digit of the 2 digit Work Type, the dictation prompt automatically prompts you for the Site ID.

#### Dictation continued

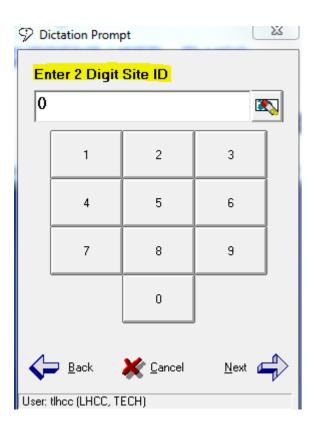

- A 2 digit Site ID is required for dictation. This step places the dictation to the appropriate work pool in the Dictation Console for transcription.
- A Dictation Card will be provided to you with a list of Site IDs.
- NOTE: Once you hit the last digit of the 2 digit Site ID, the Dictation Window launches.

# **Dictation Window**

| Fusion Expert - R1 : (001234) JC     | 0B #: 1053276                |                |                        |                           |
|--------------------------------------|------------------------------|----------------|------------------------|---------------------------|
| File Edit View Settings Help         | File Edit View Settings Help |                |                        |                           |
| Einish Estater                       | E Add<br>Text                |                |                        | Ӿ Abort                   |
| Account1<br>H&P                      | CHART#:                      | 001234         | Work Type:<br>Site ID: | 01<br>01                  |
| I RECORD ₩ ◀◀<br>00:00 of 00:00      |                              | STOP           | PED                    | ☐ Priority<br>✔ Overwrite |
| User: tlhcc (LHCC, TECH) Computer: - | JPMHIM007 iDocvi             | iew Reports: 0 | 7/                     | 14/2016 11:25 AM 🏼 🎢      |

- Speech Microphone review. (\*\*\*not added to this PowerPoint\*\*\*)
- Finish Later (hit to pause your dictation to retrieve and finish at a later time
- Send to MT (hit Send to MT to send the dictation to the Dictation Console to be transcribed.
- RePrompt (hit to change demographic information if entered incorrectly. This process will step you through the previous steps to make corrections to chart number, etc.)
- Priority (hit to place check mark for prior dictation. Dictation will be transcribed in priority of other dictations in the Dictation Console.)
- Abort (hit to cancel dictation)

#### Set 3 – Paused Report

| 📧 Fusion Expert                                                        | _                       | - • ×               |  |
|------------------------------------------------------------------------|-------------------------|---------------------|--|
| File Edit View Settings Help                                           |                         |                     |  |
| Mew Job     Pending Jobs (0)     Pending Jobs (0)     Pending Jobs (0) | iDocview (0)            | Program             |  |
| CURRENT USER: TLHCC                                                    |                         |                     |  |
| LHCC, TECH                                                             |                         |                     |  |
| Fusion Dolbey                                                          |                         |                     |  |
| User: tlhcc (LHCC, TECH) Computer: JPMHIM                              | 007 iDocview Reports: 0 | 7/14/2016 9:25 AM 🏑 |  |

 To retrieve a paused job, double click the paused job, double click on the job. The dictation window will open and you can dictate from where you left off.